# **AUSTRALIAN Online Mare Return and Foal Ownership Declaration User Guide**

This is a guide to completing your Mare Returns Online. To start the process, go to [www.racingaustralia.horse](http://www.racingaustralia.horse/) and select the 'Australian Stud Book' tab:

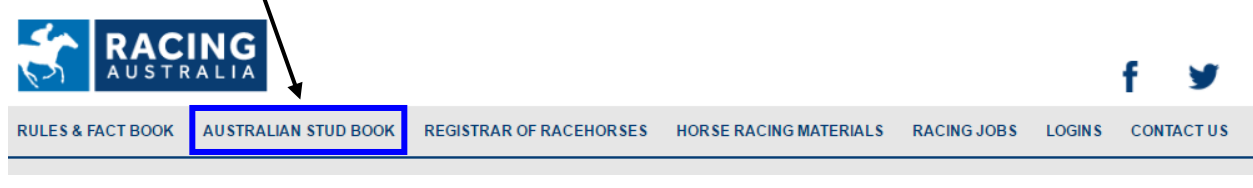

IMPORTANT: As of 1 May 2021, a Breeding Horse Registration must be submitted before a Mare Return can be lodged. Click here to view the [Breeding Horse Registration user guide.](#page-10-0) 

## **Logging In**

**New Users – if you are registered with the Australian Stud Book as a Contact Breeder with a current email address recorded, and would like to register for access to the Online Mare Return program, select** 

If you have a User ID (or CBN) and password issued, enter your User ID and password on the Australian Stud

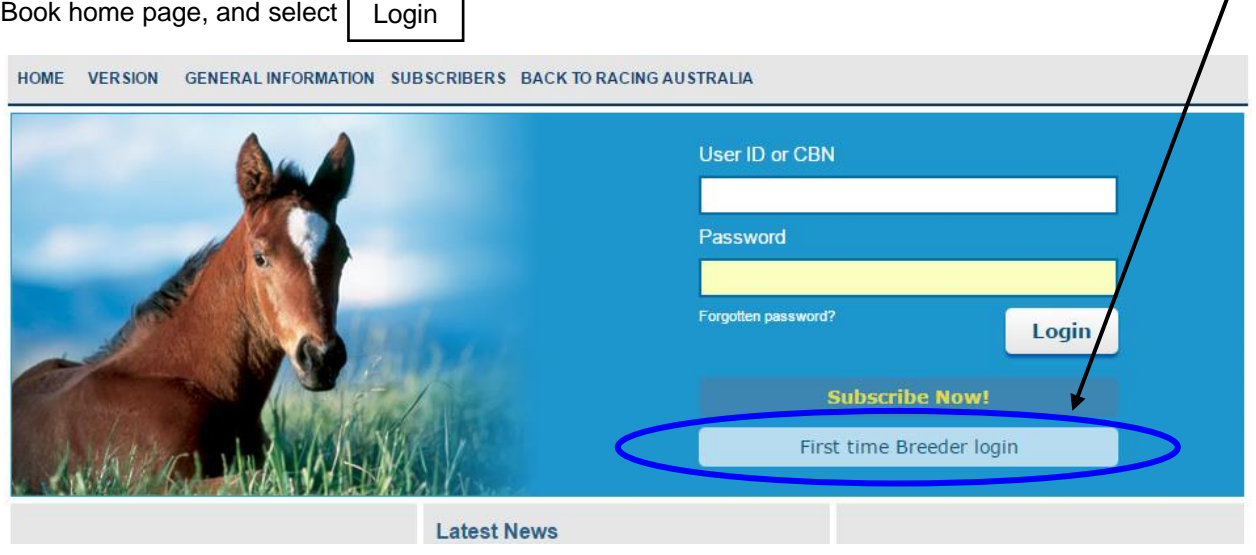

When you have successfully logged in, select the 'Online Services' heading followed by the 'Mare Returns' / 'Lodge Mare Return' option in the drop down menu:

![](_page_0_Picture_100.jpeg)

# **LODGING A MARE RETURN**

#### **One – Breeder details**

To return mares under the contact displayed, tick the check box and select

Continue > >

**OR**

To return mares **ON BEHALF OF ANOTHER BREEDER** enter your client's Contact Breeder Number and select

![](_page_1_Picture_82.jpeg)

*NOTE - If you are returning a mare on behalf of another breeder, you must obtain the Contact Breeder Number directly from your client.*

# **Step Two – Select a mare**

Select a mare from returns previously lodged, or for a new mare, enter the mare's name, including suffix for mares other than (AUS), select Return Mare

Then select the correct mare name from the possible matches on the list displayed

![](_page_1_Picture_83.jpeg)

#### **Step Three– Select result**

![](_page_2_Picture_84.jpeg)

#### **Step Four– Result options**

- **a) Live Foal Return**
	- Complete all details required for the live foal (colour, foaling date, sex and postcode of foaling)  $\blacksquare$
	- Optional enter co-breeders if any in format displayed
	- Select current status of mare
	- Optional select 'to return next outstanding return' if mare will not be served in the following season, or if there is another result to record.
	- Select Continue >

![](_page_2_Picture_85.jpeg)

*Note - live twins cannot be returned online, please contact the ASB*

#### **b) No Live Foal Return**

- Select result from the options listed
- Optional enter co-breeders if any in format displayed
- Select current status of mare
- Optional select 'to return next outstanding return' if mare will not be served in the following season  $\blacksquare$ or if there is another result to record.
- Select Continue >

![](_page_3_Picture_89.jpeg)

#### **c) Not Served**

- Optional enter co-breeders if any in format displayed
- Select current status of mare
- $\blacksquare$ Optional – select 'to return next outstanding return' if mare will not be served in the following season or if there is another result to record.
- Select Continue > >

![](_page_3_Picture_90.jpeg)

A summary of the mare returns you have entered will be displayed. Please check all details are correct.

Certify that you are authorised to return the mares lodged and agree to be bound by the Rules of the Australian Stud Book by ticking the check box

If you have made an error or would like to cancel the mare return details entered, select Cancel

To add any additional mare returns, select Return Another Mare

When you have completed entering all mare returns and wish to proceed to the payment screen, select Payment

#### **Outstanding Returns Summary for JM Stewart**

To return the mares below, accept the terms and conditions and click "Payment"

To add a mare click "Return Another Mare".

To remove a return click "Cancel" (Only latest season for the mare can be removed)

De I certify that I am authorised to return the mare/s entered and agree to be bound by the Rules of the Australian Stud Book.

![](_page_4_Picture_10.jpeg)

## **Step Six– Payment**

Select a payment option of BPAY, cheque or credit card.

![](_page_4_Picture_117.jpeg)

A detailed tax invoice will be sent via email immediately following payment.

*Note – BPAY and cheque payments must be lodged within 7 days of invoice date to be accepted.*

# **Foal Ownership Declaration**

Upon submission of payment, you will be directed to the Foal Ownership Declaration function. Full beneficial owners of all live foals born in the 2016 onwards are required to submit a Foal Ownership Declaration.

If you do not wish to complete the Foal Ownership Declaration at this point, you can access the lodgement at a later stage under the 'Online Services/Foal Ownership Declaration' tab on the menu bar.

#### **Step One – Select Foal**

To lodge Foal Ownership Declarations for foals by mares returned by the contact logged in, click

![](_page_5_Picture_84.jpeg)

## **OR**

To lodge Foal Ownership Declarations for a foal by a specific mare returned by anyone, enter *Mare Name* and

![](_page_5_Picture_85.jpeg)

*NOTE – You can lodge a Foal Ownership Declaration for any foal, regardless of whether you have lodged the corresponding Mare Return or not by searching and selecting the corresponding Mare Return using search fields. You must be authorised by the owner to lodge a Foal Declaration on their behalf.*

# **Step Two – Define Location of Foal**

Enter the Australian street address of where the foal resides using the fields provided:

![](_page_6_Picture_26.jpeg)

## **Option One – Existing Broodmare Ownership as defined by the broodmare's Breeding Horse Registration or subsequent Breeding Horse Transfers of Ownership.**

- 1. Click Add Broodmare Ownership.
- 2. Enter percentage ownership of the horse against every owner in the *Share %* field. Total of all percentage ownerships should be equal to 100%.

![](_page_7_Figure_4.jpeg)

# **Option Two – New Ownership Group**

Select an owner type: Person, Company/Stud or Syndicate;

Select one of the options available to define owners;

- a) Add Myself Adds a line with details of the logged in CBN as defined in Stud Book
- b) Add Breeder Adds a line with details of the Breeder in Mare Return as defined in Stud Book
- c) Add Other This provides two options;
- a. Enter CBN If the owner has a Contact Breeder Number, then enter it in the provided space and click

Add Owner button to add a line with details as defined in Stud Book.

b. Enter Manually – If the owner has no Contact Breeder Number or you don't know owner's Contact Breeder

Number then manually enter requested details on provided spaces and click **button and a**button to add a line.

![](_page_8_Picture_62.jpeg)

*NOTE – First owner you enter must be the Managing Owner of the foal. Please note that details other than 'Date of Birth' and 'Email' are not mandatory, although we strongly recommend you to enter these details for fast processing of the Foal Ownership Declaration.* 

Enter percentage ownership of the foal against every owner in the *Share %* field. Total of all percentage ownerships should be equal to 100%.

It is possible for an owner to have 0% as the percentage ownership. Enter '0' in *Share %* field in this case.

You can edit manually defined owners' details by clicking **in the solution against each owner but it is not possible to edit** details of owners entered with a CBN. You can delete any added owner by clicking  $\bullet$  icon.

*NOTE – We strongly recommend you obtain the Contact Breeder Number from the foal owner if they have one, rather than defining details manually.*

## **Step Four – Submit Foal Ownership Declaration**

After entering Location of Foal, Foal Owners and corresponding Percentage Ownerships, please check all details are correct.

Certify that you are authorised to lodge Foal Ownership Declarations and agree to be bound by the Rules of the Australian Stud Book by ticking the corresponding check box.

![](_page_9_Picture_89.jpeg)

Cancel Alternatively, if you would like to discard all Foal Ownership Declaration details entered, click button.

*Note – Upon submission, you will receive an email confirming the successful submission and all listed foal owners with email addresses will be notified regarding the ownership with relevant details. Racing Australia Owners & Breeders Services will be in contact with listed owners with no email address to seek acceptance of ownership.*

*The Foal Ownership Declaration will be provisionally lodged subject to all listed owners accepting the ownership by selecting 'Accept' in the email sent to them.* 

*Provisionally lodged Foal Ownership Declarations will be finalised upon payment for the corresponding Mare Return.*

*If any of the listed owners reject the ownership by selecting 'Decline' in the email or if there are any disputes in nomination, Racing Australia Owners & Breeders Services will contact you and/or relevant listed owners to resolve the dispute.* 

*You will be notified by email once the Foal Ownership Declaration is finalised and the Record of Foal Ownership certificate will be forwarded to the Managing Owner by email.*

# <span id="page-10-0"></span>**LODGING A BREEDING HORSE REGISTRATION**

# **Step One – Finding a Horse**

![](_page_10_Picture_62.jpeg)

#### **Step Two – Select a horse**

![](_page_10_Picture_63.jpeg)

![](_page_10_Picture_64.jpeg)

# **Step Three – Current Horse Location**

Enter the Australian street address where the horse is located at the time of the Breeding Horse Registration.

![](_page_10_Picture_65.jpeg)

- 1. Select an owner type: Person, Company/Stud or Syndicate;
- 2. Select one of the options available to define owners;
	- d) Add Myself Adds a line with details of the logged in CBN as defined in Stud Book.
	- e) Add Other This provides two options:
		- i. Enter CBN If the owner has a Contact Breeder Number, then enter it in the provided space and click  $\frac{\text{Add } \text{Owner}}{\text{bottom}}$  button to add a line with details as defined in Stud Book.
		- ii. Enter Manually If the owner has no Contact Breeder Number or you don't know owner's Contact Breeder Number then manually enter requested details on provided spaces and click Add Owner button to add a line.

*NOTE – You can lodge a Breeding Horse Registration for any breeding Horse, regardless of whether you have previously returned the horse. You must be authorised by the owner/s to lodge a Breeding Horse Registration on their behalf.* 

#### **Step Five – Submit Breeding Horse Registration**

After entering Location of Horse, Horse Owners and corresponding Percentage Ownerships, please check all details are correct.

Certify that you are authorised to lodge the Breeding Horse Registration and agree to be bound by the *Terms & Conditions - Breeding Horse Registration* by ticking the corresponding check box.

When you have completed entering all details and wish to proceed, click the **button** button.

![](_page_11_Picture_140.jpeg)

Cancel Alternatively, if you would like to discard all Breeding Horse Registration details entered, click button.

*Note – Upon submission, you will receive an email confirming the successful submission and all listed owners with email addresses will be notified regarding the ownership with relevant details. Racing Australia Owners & Breeders Services will be in contact with listed owners with no email address to seek acceptance of ownership.*

*The Breeding Horse Registration will be provisionally lodged subject to all listed owners accepting the ownership by selecting 'Accept' in the email sent to them.* 

*Provisionally lodged Breeding Horse Registrations will be finalised once all listed owners have accepted their share percentage.*

*If any of the listed owners reject the ownership by selecting 'Decline' in the email or if there are any disputes in nomination, Racing Australia Owners & Breeders Services will contact you and/or relevant listed owners to resolve the dispute.* 

*You will be notified by email once the Breeding Horse Registration is finalised and the Record of Breeding Horse Ownership certificate will be forwarded to the Managing Owner by email.*

**For further information contact the Australian Stud Book on (02) 8072 1900 or email [studbook@racingaustralia.horse](mailto:studbook@racingaustralia.horse)**

## **View Mare Return User Guide**

**Note – the screen shots in this user guide are strictly for display purposes and are not a reflection of actual information submitted in the Australian Stud Book records.**